# **Making a Hockney style collage in Photoshop**

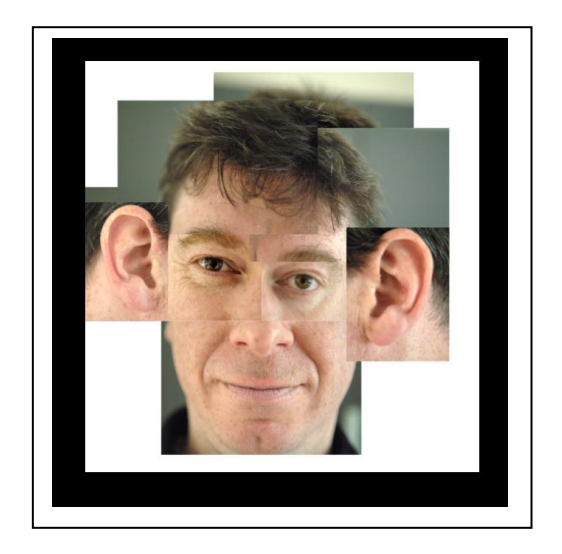

### **Start**

1. Open the jpg in Photoshop. Crop and alter contrast and brightness for the image if required etc.

2. Click view, show grid.

3. Then edit preferences, grids, guides and slices. Change to something like grid line every 5, sub divisions 1. The grid should not be too small

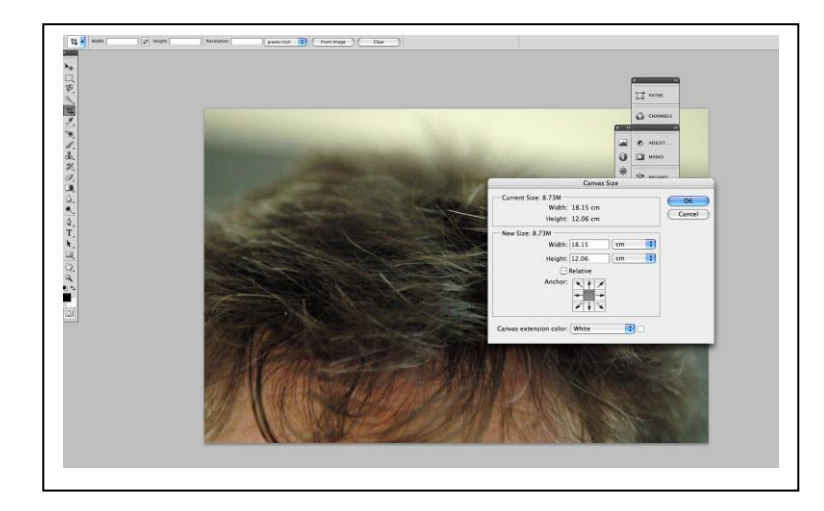

#### **Open a new document – ctrl N – If it has a grid, remove it in view show grid.**

File - canvas size - make it bigger

Choose the spread of your extra canvas size by clicking the appropriate arrow. It can be larger than you need because it can be cropped at the end or you can make it bigger again at any point. Try 100cmx100cm to start.

## **Adding Layers**

You now need to add sections of your image to the new canvas...

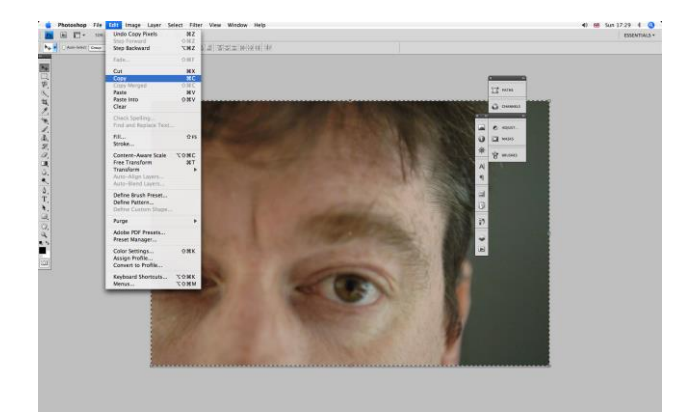

Go to your image. Select a section with the regular marquee tool  $(2<sup>nd</sup>$  down on the left), press **ctrl C**.

Go back to the blank canvas.

Press **ctrl V**, this will paste the section onto your canvas.

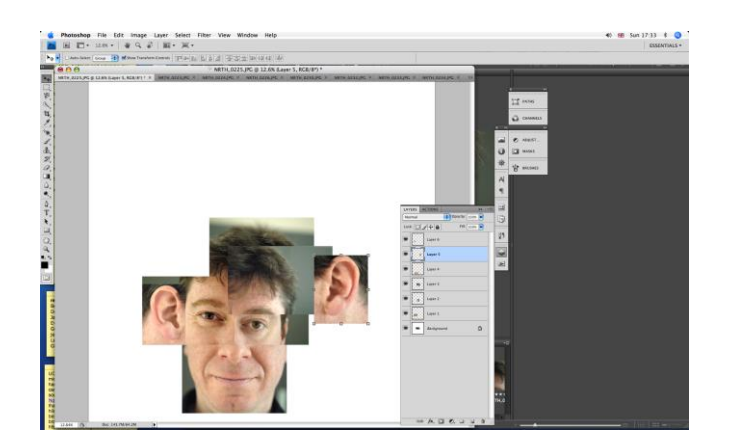

In window select layers. Every time you add a section you are creating a new layer, you can see layers in the bottom right hand corner. Make sure you take a print screen with layers open

On the left hand tool bar at the top select your '**pointer'** (move) tool at the top. You can now move the sections around. Repeat until all images are added. To move them around you must select the **correct** layer.

When you are happy you can crop to your desired size **CTRL C**.

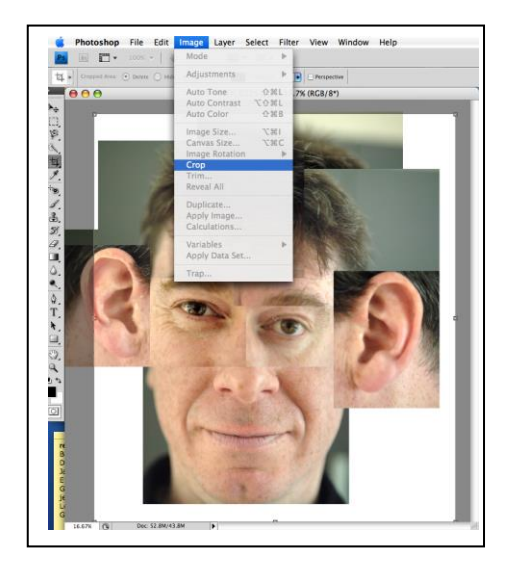

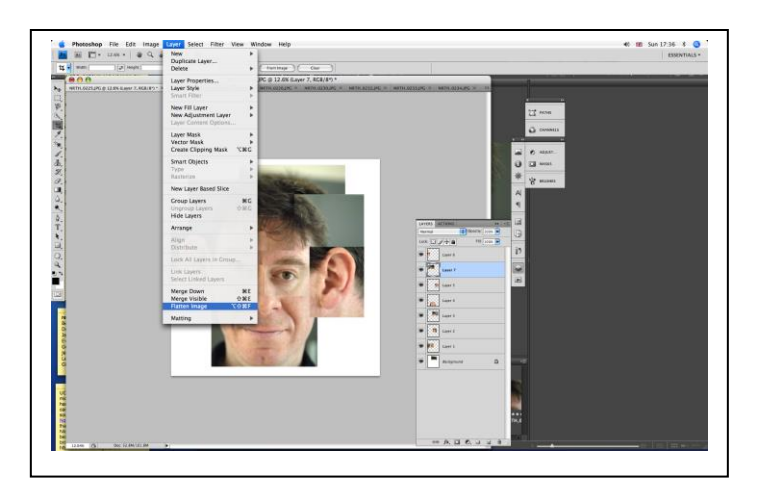

## **Finishing and Flattening**

When you are happy, select layers, scroll down and select flatten. This will glue your layers together and allow you to save you 'Joiner' as a jpeg.

**DO NOT SAVE AS A PSD FILE**